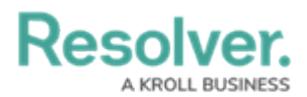

## **Create Relationships & References**

Last Modified on 04/22/2020 11:59 am EDT

This article provides instructions for creating relationships and references on **Risk Response Plans** between the **Risk** and **Requirement** object types. However, plans can be linked to other object types, including, but not limited to **Processes**, **Assets**, and **Vendors**.

For more detailed information on relationships and references, see the Add Relationships to an Object Type and [References](http://help.resolver.com/help/references-form) on Forms articles in the **Resolver Core [Administrator's](http://help.resolver.com/help/add-relationships) Guide**.

## **To add relationships to the Risk Response Plans and Company object types:**

- 1. Click the icon in the top bar **> Object Types** in the **Data Model** section.
- 2. Begin typing **Risk Response Plan** in the search field, then click the object type to open the **Edit Object Type** page.
- 3. Click the **Relationships** tab > **Add Relationship**.

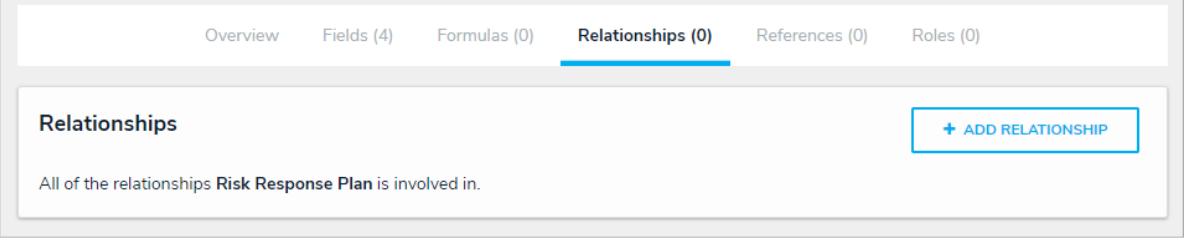

The Relationships tab.

- 4. Enter **Risks** in the **Relationship Name** field and **Risk Response Plan** in the **Reference Name** field.
- 5. Select **Risk** from the **Object Type Group** dropdown menu.

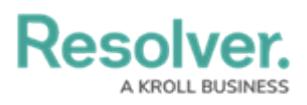

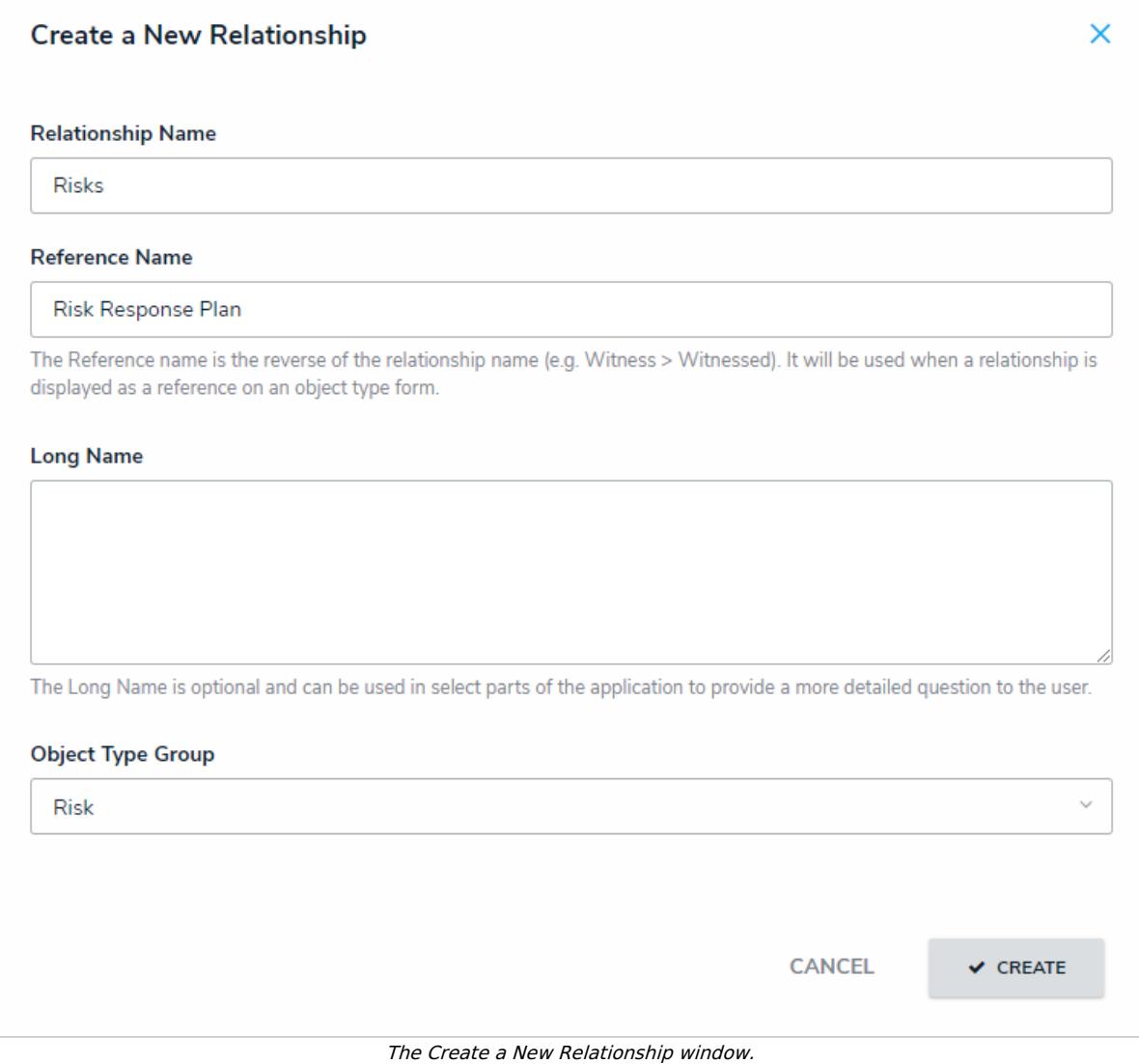

- 6. Click **Create**.
- 7. Repeat the steps above to create another relationship on the **Risk Response Plan** object type, entering **Requirement** for the relationship name, **Risk Response Plan** for the reference name, and **Requirement** from for the object type group.
- 8. Repeat the above steps for the **Company** object type, entering **Risk Response Plans** for the relationship name, **Company** for the reference name, and **Risk Response Plans** for the object type group. Note that you may use business units instead of company objects, however, this will impact the reporting structures discussed further in this guide.

Resolver.

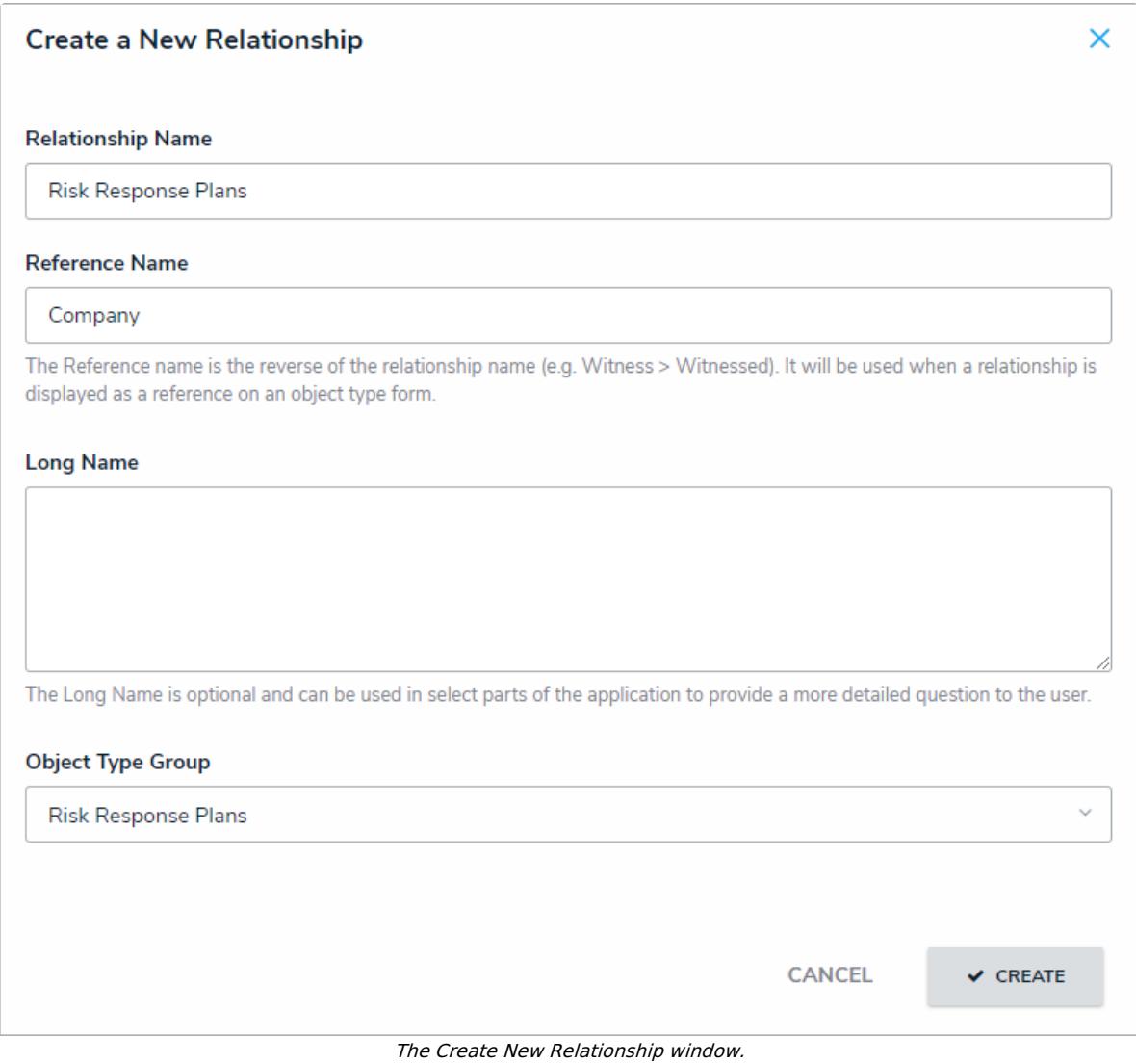

**<< [Previous](http://help.resolver.com/help/fields-response-plan-tracker) [Next](http://help.resolver.com/help/formulas-response-plan-tracker) >>**